## **MyPass Instructions Have your MyPass Set Up & Active Today**

- 1) Visit the Career Centre to give them your Name, Personal Email Address, and Alberta Student Number (this is on your Student ID Card - ASN) You will also need this # when you activate your account. You can submit this information by clicking on this link **<https://goo.gl/forms/c30evkecd73JYQDB3>**
- 2) Ask the Career Centre when they will have your e-mail address added.
- 3) Once you know that your e-mail address has been inputted, go to MyPass. When you type in mypass in a search engine - it is the second link that comes up. **<https://education.alberta.ca/back-to-school/mypass/?searchMode=3>**

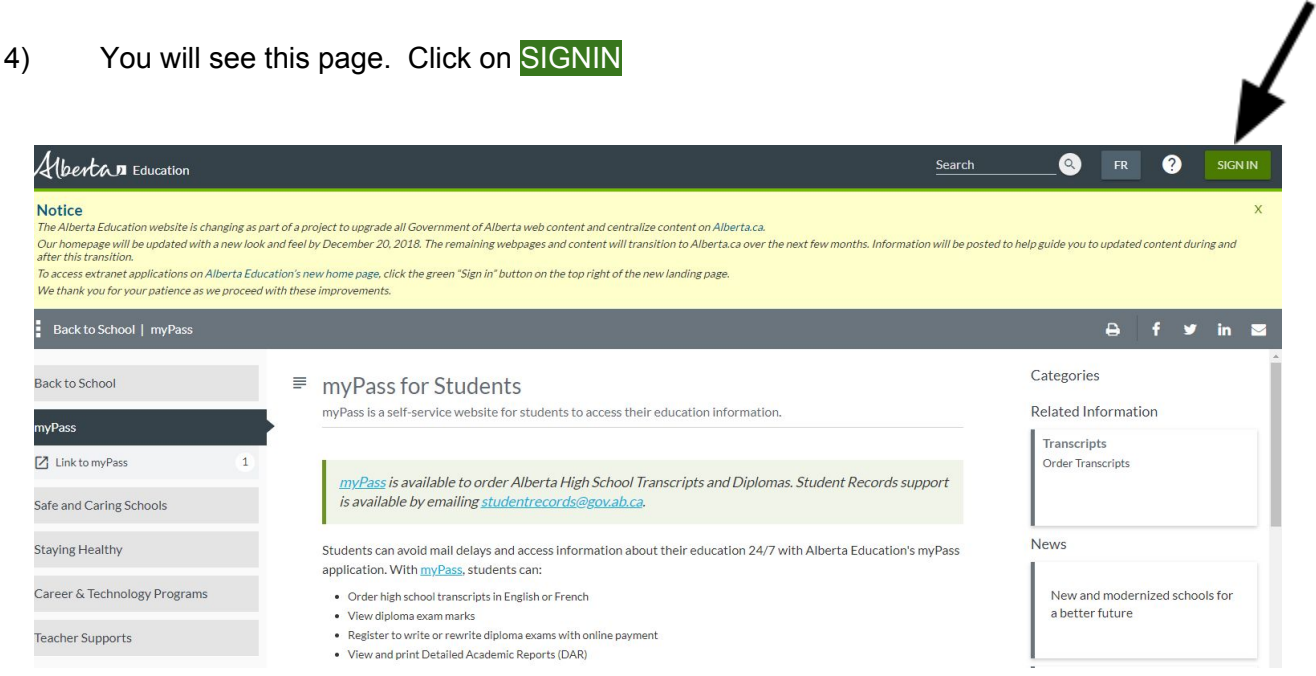

5) You will see the sign in screen. Type in the **SAME** personal e-mail address that you gave to the Career Centre. Click the button beside I'm new, sign me up! You will also have to click on I'm not a robot. Then continue.

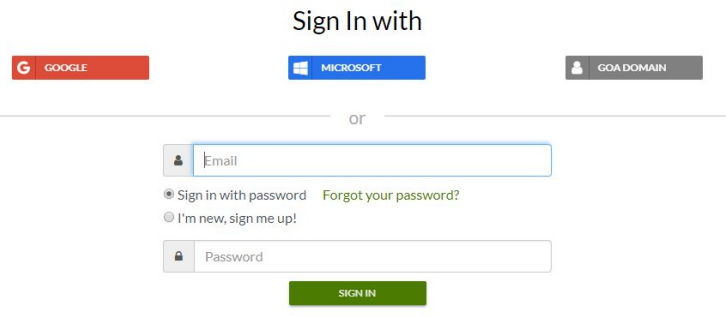

6) You will see this. Check your e-mail on your phone or computer.

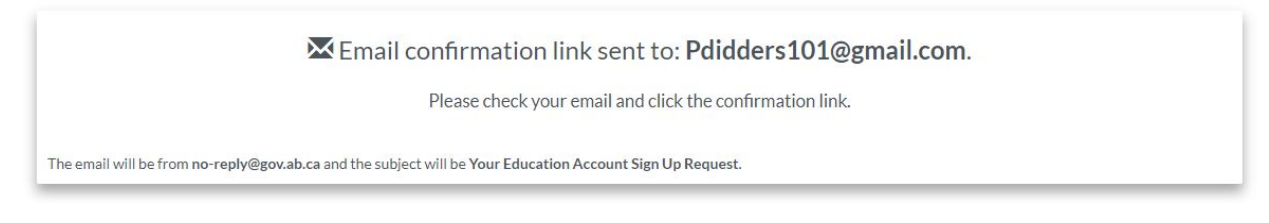

- 7) Create a screen name and password. (Make sure you put it in your phone so you don't forget it!) Click Finish.
- 8) You will see a screen with a notice at the top. Scroll down and click on the mypass link that is highlighted.
- 9) You will see a screen that comes up. Sign up with an education account. Click on that. It will take you to this screen. Input information. You will also be asked if you have a 4 digit pin - answer is **NO**. Click on Activate Connection.

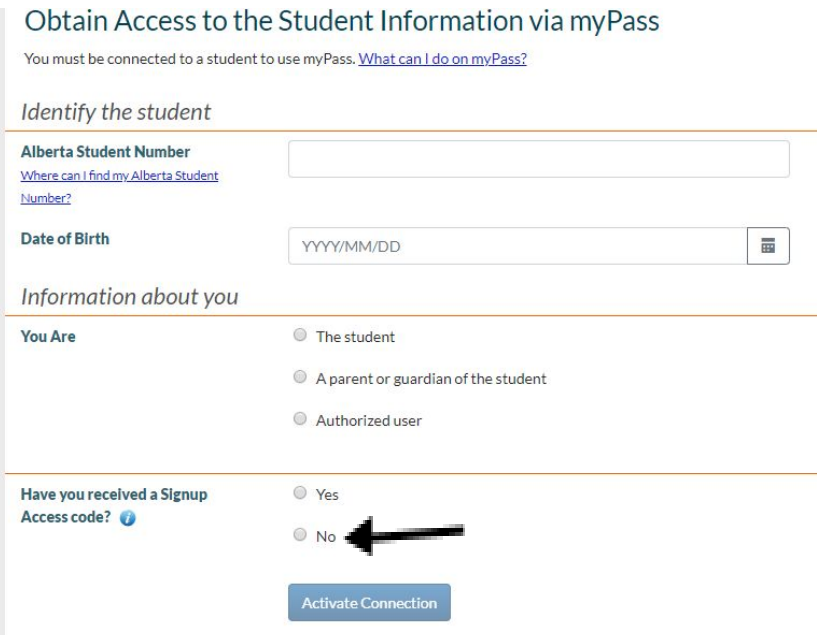

- 9) You are now in MyPass!
- 10) The next time you log in, search MyPass and click on the first one that comes up this time. Log in to: see all of your diploma exam results, print off your detailed academic report, register to re-take a diploma exam, and all of the other options available.